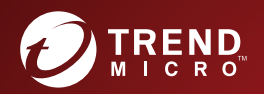

# TREND MICRO**™** Hosted Email Security Outil de synchronisation Active Directory Guide de l'utilisateur

Intégrer la protection contre les menaces électroniques dans un service hébergé

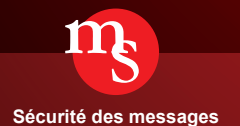

Trend Micro Incorporated se réserve le droit de modifier ce document et le produit décrit ici sans notification préalable. Avant d'installer et d'utiliser le produit, veuillez consulter les fichiers Lisez-moi, les notes de mise à jour et/ou la dernière version de la documentation utilisateur applicable que vous trouverez sur le site Web de Trend Micro à l'adresse suivante :

[http://docs.trendmicro.com/fr-fr/enterprise/trend-micro-email-security.aspx](http://docs.trendmicro.com/fr-fr/enterprise/trend_micro_email_security.aspx)

Trend Micro, le logo de la balle estampillée d'un t Trend Micro, OfficeScan et Control Manager sont des marques commerciales ou des marques déposées de Trend Micro Incorporated. Tous les autres noms de produits ou de sociétés peuvent être des marques commerciales ou des marques déposées de leurs propriétaires respectifs.

Copyright © 2015 Trend Micro Incorporated. Tous droits réservés.

Document n° : HSEM07257\_151203

Date de publication : Décembre 2015

Protégé par le brevet américain n°: Brevets en attente.

Cette documentation présente les fonctionnalités principales du produit et/ou fournit les instructions d'installation pour un environnement de production. Lisez attentivement cette documentation avant d'installer ou d'utiliser le produit.

Pour plus d'informations concernant l'utilisation des fonctionnalités spécifiques de produit, consultez notre Trend Micro Centre d'aide en ligne et/ou notre Trend Micro base de connaissances.

Trend Micro cherche constamment à améliorer sa documentation. Si vous avez des questions, des commentaires ou des suggestions à propos de ce document ou de tout autre document Trend Micro, veuillez nous contacter à l'adresse [docs@trendmicro.com.](mailto:%20docs@trendmicro.com)

Évaluez cette documentation sur le site Web suivant :

<http://www.trendmicro.com/download/documentation/rating.asp>

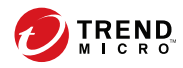

**i**

# Table des matières

## **[Préface](#page-6-0)**

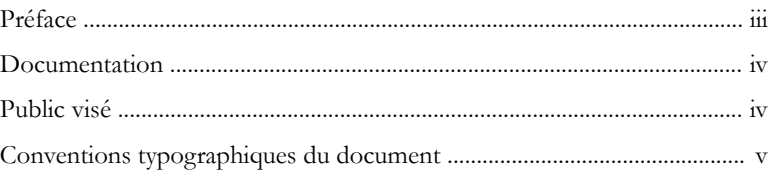

## **Chapitre 1: [Présentation](#page-10-0)**

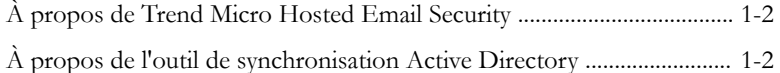

## **Chapitre 2: [Installation de l'outil de synchronisation Active](#page-12-0) [Directory](#page-12-0)**

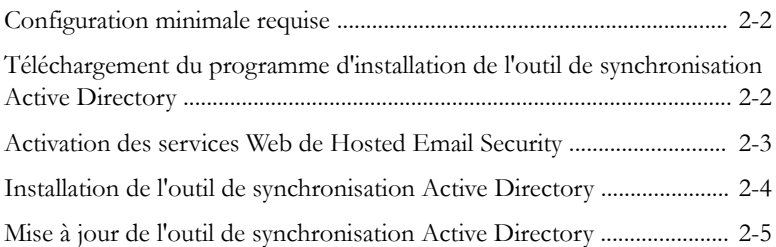

## **Chapitre 3: [Utilisation de l'outil de synchronisation Active](#page-18-0) [Directory](#page-18-0)**

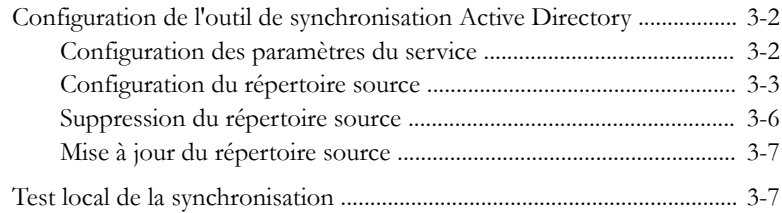

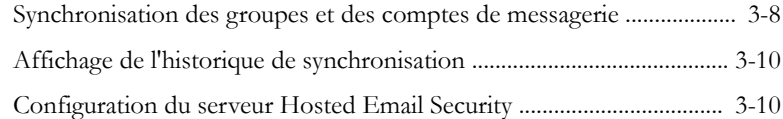

### **Annexe A: [Résolution des problèmes de l'outil de](#page-30-0) [synchronisation Active Directory](#page-30-0)**

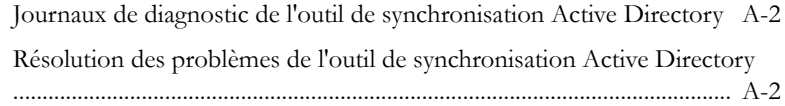

### **[Index](#page-34-0)**

**ii**

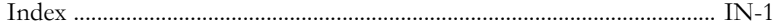

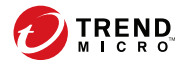

**iii**

# **Préface**

# <span id="page-6-0"></span>**Préface**

Bienvenue dans le Guide d'utilisation de l'outil de synchronisation Active Directory de Trend Micro™ Hosted Email Security. Ce guide fournit une introduction à l'outil de synchronisation Active Directory et explique comment utiliser cet outil pour synchroniser les groupes et les comptes de messagerie depuis Active Directory vers le serveur Hosted Email Security.

Cette section couvre les rubriques suivantes :

- *[Documentation à la page iv](#page-7-0)*
- *[Public visé à la page iv](#page-7-0)*
- *[Conventions typographiques du document à la page v](#page-8-0)*

## <span id="page-7-0"></span>**Documentation**

La documentation de Hosted Email Security comprend les éléments suivants :

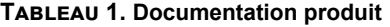

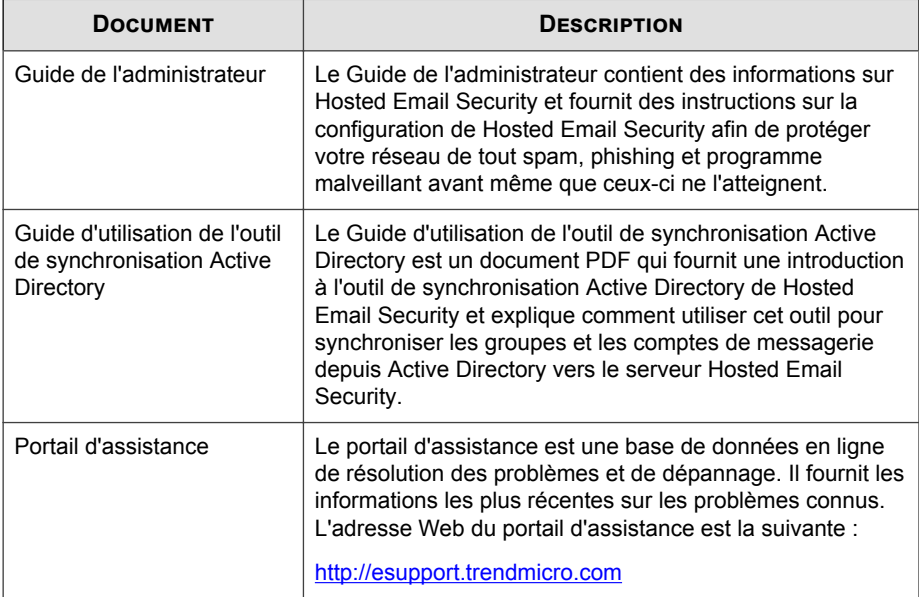

Vous pouvez afficher et télécharger la documentation à l'adresse :

[http://docs.trendmicro.com/fr-fr/enterprise/trend-micro-email-security.aspx](http://docs.trendmicro.com/fr-fr/enterprise/trend_micro_email_security.aspx)

# **Public visé**

**iv**

La documentation de Hosted Email Security est destinée aux administrateurs informatiques et aux experts en sécurité. Ses auteurs considèrent que le lecteur dispose d'une connaissance approfondie des réseaux et de la sécurité des données, notamment des domaines suivants :

• Topologies de réseau

**v**

- <span id="page-8-0"></span>Gestion d'Active Directory
- Gestion et application de stratégies

Enfin, ils ne considèrent pas que le lecteur dispose de connaissances relatives à la corrélation d'événements de menaces.

# **Conventions typographiques du document**

La documentation utilise les conventions typographiques suivantes :

| <b>CONVENTION</b>      | <b>DESCRIPTION</b>                                                                                                   |
|------------------------|----------------------------------------------------------------------------------------------------|
| <b>MAJUSCULES</b>      | Acronymes, abréviations et noms de certaines<br>commandes et touches du clavier                                      |
| Gras                   | Menus et commandes de menus, boutons de commande,<br>onglets et options                                              |
| Italique               | Références à d'autres documents                                                                                      |
| Police monospace       | Exemples de lignes de commande, code de programme,<br>URL Web, noms de fichiers et sortie de programme               |
| Chemin de > navigation | Chemin de navigation permettant d'atteindre un écran<br>particulier                                                  |
|                        | Par exemple, Fichier > Enregistrer indique qu'il faut<br>cliquer sur Fichier, puis sur Enregistrer, dans l'interface |
| Remarque               | Remarques de configuration                                                                                           |
| <b>Conseil</b>         | Recommandations ou suggestions                                                                                       |
| <b>Important</b>       | Informations concernant les limitations du produit et des<br>paramètres de configuration par défaut ou requis        |

**Tableau 2. Conventions typographiques du document**

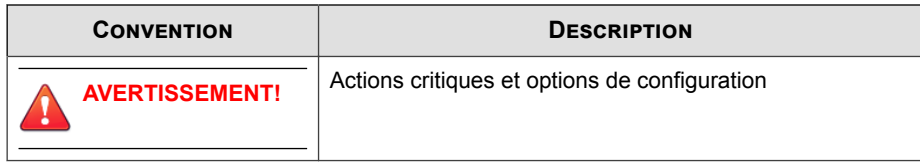

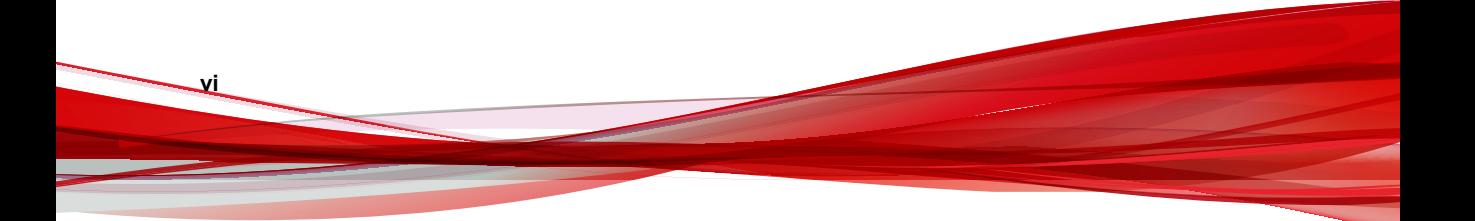

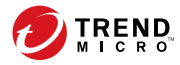

# **Chapitre 1**

# <span id="page-10-0"></span>**Présentation**

Cette section fournit une brève introduction à Trend Micro™ Hosted Email Security et à l'outil de synchronisation Active Directory de Hosted Email Security.

Cette section couvre les rubriques suivantes :

- *[À propos de Trend Micro Hosted Email Security à la page 1-2](#page-11-0)*
- *[À propos de l'outil de synchronisation Active Directory à la page 1-2](#page-11-0)*

# <span id="page-11-0"></span>**À propos de Trend Micro Hosted Email Security**

Trend Micro™ Hosted Email Security est une solution ne nécessitant aucune maintenance, qui offre une protection mise à jour en permanence pour bloquer les spams, le phishing et les programmes malveillants avant qu'ils n'atteignent votre réseau.

Grâce à Trend Micro Hosted Email Security, les administrateurs de messagerie peuvent configurer des règles pour supprimer les virus et autres programmes malveillants détectés des messages entrants avant qu'ils n'atteignent le réseau de votre entreprise. Les administrateurs peuvent mettre en quarantaine les spams et autres messages inappropriés détectés. Les destinataires souhaités du message ou les administrateurs de messagerie peuvent ensuite choisir de débloquer ou de supprimer les messages mis en quarantaine.

# **À propos de l'outil de synchronisation Active Directory**

L'outil de synchronisation Active Directory de Hosted Email Security est un connecteur Microsoft Active Directory installé dans votre environnement et qui dispose d'un accès à votre installation de Hosted Email Security. Il peut synchroniser les comptes de messagerie des utilisateurs et des membres des groupes à partir du serveur Active Directory vers le serveur Hosted Email Security.

La synchronisation des comptes de messagerie permet au serveur Hosted Email Security de vérifier chaque e-mail en effectuant une vérification des destinataires valides. La synchronisation des groupes d'utilisateurs permet de définir des stratégies pour les groupes d'utilisateurs dans Hosted Email Security.

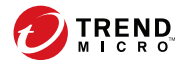

# **Chapitre 2**

# <span id="page-12-0"></span>**Installation de l'outil de synchronisation Active Directory**

Cette section couvre les rubriques suivantes :

- *[Configuration minimale requise à la page 2-2](#page-13-0)*
- *[Téléchargement du programme d'installation de l'outil de synchronisation Active Directory à la](#page-13-0) [page 2-2](#page-13-0)*
- *[Activation des services Web de Hosted Email Security à la page 2-3](#page-14-0)*
- *[Installation de l'outil de synchronisation Active Directory à la page 2-4](#page-15-0)*
- *[Mise à jour de l'outil de synchronisation Active Directory à la page 2-5](#page-16-0)*

# <span id="page-13-0"></span>**Configuration minimale requise**

Étudiez la configuration minimale requise ci-dessous avant d'installer l'outil de synchronisation Active Directory de Hosted Email Security.

**Tableau 2-1. Configuration minimale requise pour l'outil de synchronisation Active Directory**

| <b>COMPOSANT</b>       | <b>CONFIGURATION REQUISE</b>                                                                                                    |
|------------------------|----------------------------------------------------------------------------------------------------|
| Système d'exploitation | Microsoft Windows Server 2008 ou 2012                                                                                                  |
| Mémoire                | 2 Go minimum                                                                                                    |
| Disque dur             | 1 Go minimum disponible pour l'installation et le traitement<br>des données                                                            |
| Autres                 | Accès à Internet<br>٠<br>Prise en charge de Microsoft Active Directory 2003.<br>٠<br>2008 ou 2012<br>Microsoft .NET Framework 3.5<br>٠ |

# **Téléchargement du programme d'installation de l'outil de synchronisation Active Directory**

#### **Procédure**

- **1.** Connectez-vous à la console d'administration de Hosted Email Security en accédant à l'une des URL suivantes :
	- Région européenne : <https://ui.hes.trendmicro.eu>
	- Autres régions : <https://ui.hes.trendmicro.com>
- **2.** Accédez à **Administration** > **Services Web**.

<span id="page-14-0"></span>**3.** Sous la section **Téléchargements** de l'écran **Services Web**, cliquez sur  $\bullet$  pour télécharger l'**outil de synchronisation Active Directory**.

## **Activation des services Web de Hosted Email Security**

Les programmes de services Web contenus dans Hosted Email Security sont désactivés pour vos domaines de messagerie par défaut. Activez les services Web pour permettre à l'outil de synchronisation Active Directory de communiquer et de synchroniser les données de répertoire depuis Active Directory vers Hosted Email Security.

#### **Procédure**

- **1.** Accédez à **Administration** > **Services Web**.
- **2.** Assurez-vous de disposer d'une clé d'authentification de service. Si aucune clé d'authentification n'a été générée auparavant, cliquez sur **Générer une nouvelle clé**.

L'outil de synchronisation Active Directory utilise la clé d'authentification pour authentifier la communication. Si une clé d'authentification a déjà été générée sur votre console d'administration, copiez et collez cette clé dans l'outil de synchronisation Active Directory. Sans clé d'authentification, l'outil de synchronisation Active Directory ne sera pas en mesure de communiquer avec les services Web de Hosted Email Security.

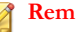

#### **Remarque**

Pour renforcer la sécurité, vous pouvez choisir de générer périodiquement une nouvelle clé d'authentification en cliquant sur **Générer une nouvelle clé**. Vous devrez ensuite mettre à jour votre outil de synchronisation Active Directory afin qu'il utilise la nouvelle clé d'authentification. Veuillez noter que lorsqu'une nouvelle clé d'authentification est générée, l'ancienne clé devient obsolète.

<span id="page-15-0"></span>**3.** Cliquez sur l'icône d'élément désactivé  $\bigcirc$  sur la droite pour activer les **Applications**. Cela permet à votre outil de synchronisation Active Directory de communiquer avec les services Web de Hosted Email Security.

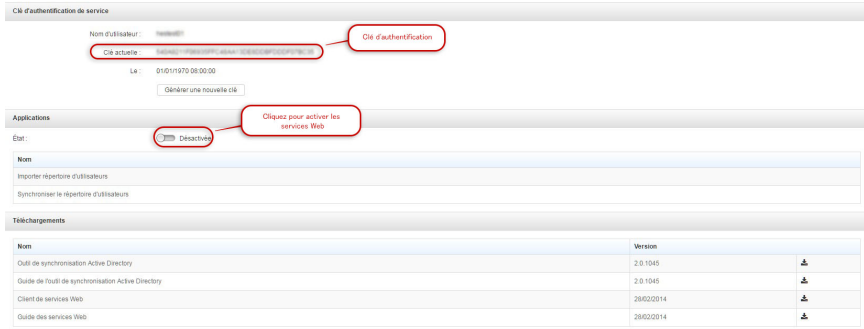

**FIGURE 2-1. Écran des services Web** 

## **Installation de l'outil de synchronisation Active Directory**

#### **Remarque**

Avant d'installer l'outil de synchronisation Active Directory, veillez à ce que l'ordinateur sur lequel vous souhaitez installer cet outil dispose de la configuration minimale requise mentionnée dans la section *[Configuration minimale requise à la page 2-2](#page-13-0)*.

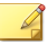

#### **Remarque**

Trend Micro recommande d'installer cet outil sur un ordinateur distinct de celui sur lequel Active Directory est installé.

#### **Procédure**

**1.** Exécutez le package d'application **HESActiveDirectorySynchronizationTool.msi** pour démarrer le programme d'installation.

**2-4**

L'écran de bienvenue s'affiche.

<span id="page-16-0"></span>**2.** Cliquez sur **Suivant**.

L'écran **Contrat de licence de l'utilisateur final** s'affiche.

**3.** Acceptez le contrat de licence, puis cliquez sur **Suivant**.

L'écran **Dossier de destination** s'affiche.

**4.** Sélectionnez l'emplacement où vous souhaitez installer l'outil, puis cliquez sur **Suivant**.

L'écran **Prêt à installer** s'affiche.

**5.** Cliquez sur **Installer**.

L'écran **Installation en cours** s'affiche.

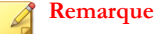

Si le **Contrôle de compte d'utilisateur** est activé sur votre système d'exploitation, une fenêtre contextuelle s'affiche et vous demande si vous disposez d'un accès administrateur. Cliquez sur **Oui** dans la fenêtre contextuelle **Contrôle de compte d'utilisateur** pour autoriser l'installation.

**6.** Cliquez sur **Terminer** dans l'écran qui s'affiche une fois l'installation terminée.

## **Mise à jour de l'outil de synchronisation Active Directory**

Si votre outil de synchronisation Active Directory est obsolète ou qu'une nouvelle version est disponible dans Hosted Email Security, vous pouvez mettre à jour l'outil de synchronisation. Pour ce faire, désinstallez le programme avant d'installer la version la plus récente.

**2-5**

#### **Procédure**

- **1.** Sur votre ordinateur, accédez à l'emplacement où est installé l'outil de synchronisation Active Directory et sauvegardez les fichiers suivants :
	- **clientconf.xml**
	- **sources.xml**
- **2.** Téléchargez la version la plus récente de l'outil de synchronisation Active Directory depuis le serveur Hosted Email Security. Voir *[Téléchargement du programme](#page-13-0) [d'installation de l'outil de synchronisation Active Directory à la page 2-2](#page-13-0)* pour connaître la procédure.
- **3.** Désinstallez la version actuelle de l'outil de synchronisation Active Directory de votre ordinateur.
- **4.** Installez la version la plus récente de l'outil de synchronisation Active Directory, que vous avez téléchargé à l'étape 2 de cette procédure, dans le même dossier que celui où vous avez installé la version précédente. Voir *[Installation de l'outil de](#page-15-0) [synchronisation Active Directory à la page 2-4](#page-15-0)* pour connaître la procédure.
- **5.** Copiez les fichiers suivants, que vous avez sauvegardé à l'étape 1 de cette procédure, dans votre dossier d'installation :
	- **clientconf.xml**
	- **sources.xml**

**2-6**

**6.** Démarrez l'outil de synchronisation Active Directory afin de vérifier vos paramètres.

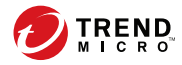

# **Chapitre 3**

# <span id="page-18-0"></span>**Utilisation de l'outil de synchronisation Active Directory**

Cette section couvre les rubriques suivantes :

- *[Configuration de l'outil de synchronisation Active Directory à la page 3-2](#page-19-0)*
- *[Synchronisation des groupes et des comptes de messagerie à la page 3-8](#page-25-0)*
- *[Test local de la synchronisation à la page 3-7](#page-24-0)*
- *[Affichage de l'historique de synchronisation à la page 3-10](#page-27-0)*

# <span id="page-19-0"></span>**Configuration de l'outil de synchronisation Active Directory**

### **Configuration des paramètres du service**

Vous pouvez configurer les paramètres de connexion de votre installation de Hosted Email Security dans l'onglet **Paramètres du service**.

#### **Procédure**

**3-2**

- **1.** Démarrez l'application **Outil de synchronisation Active Directory**.
- **2.** Dans l'onglet **Paramètres du service**, configurez les éléments suivants :
	- Sous la section **Compte de connexion de l'administrateur de Hosted Email Security** :
		- **Nom du compte** : votre nom de compte administrateur, utilisé pour la connexion à la console d'administration Hosted Email Security.
		- **Clé d'authentification de service** : votre clé d'authentification de service pour le serveur Hosted Email Security.

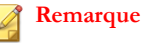

Votre clé d'authentification de service se trouve sur l'écran **Services Web** (**Administration** > **Services Web**) sur la console d'administration Hosted Email Security.

- Sous la section **Paramètres du proxy** :
	- **Ne pas utiliser de proxy** : si votre réseau ne requiert pas de proxy, sélectionnez cette option pour désactiver ce paramètre.
	- **Détecter automatiquement les paramètres du proxy** : sélectionnez cette option pour permettre à l'outil de synchronisation Active Directory de détecter automatiquement les paramètres de proxy de votre réseau.

<span id="page-20-0"></span>• **Configurer manuellement le proxy (HTTP)** : sélectionnez cette option pour définir manuellement les paramètres de proxy **Serveur** et **Port** de votre serveur proxy. Si nécessaire, vous pouvez également saisir le **Nom d'utilisateur** et le **Mot de passe** du proxy.

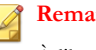

#### **Remarque**

À l'heure actuelle, l'outil de synchronisation Active Directory ne prend en charge que le proxy HTTP.

**Synchroniser toutes les x heures** : sélectionnez cette option et indiquez la durée, en heures, si vous souhaitez que l'outil de synchronisation Active Directory synchronise automatiquement et de façon récurrente les groupes d'utilisateurs et les comptes de messagerie depuis Active Directory vers Hosted Email Security.

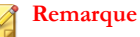

### Ce paramètre nécessite que vous synchronisiez manuellement les données la première fois. Par la suite, l'outil de synchronisation Active Directory synchronise automatiquement les données en fonction du paramètre

**3.** Cliquez sur **Appliquer**.

### **Configuration du répertoire source**

sélectionné.

Vous pouvez configurer vos paramètres de connexion Active Directory et votre source de synchronisation dans l'onglet **Répertoire source**.

#### **Remarque**

Si votre réseau comporte plusieurs sources Active Directory, configurez-les toutes dans l'onglet **Répertoire source** afin de permettre à l'outil de synchronisation Active Directory de synchroniser les données du répertoire à partir de toutes les sources.

#### <span id="page-21-0"></span>**Procédure**

**3-4**

- **1.** Démarrez l'application **Outil de synchronisation Active Directory**.
- **2.** Dans l'onglet **Répertoire source**, configurez ce qui suit dans la section **Configuration de la source de synchronisation** :
	- **Nom de la source** : nom du répertoire source Active Directory à partir duquel les utilisateurs et les groupes sont importés vers le serveur Hosted Email Security.
	- **Type de source** : type de répertoire auquel vous vous connectez et qui héberge des utilisateurs et des groupes. Sélectionnez **Microsoft Active Directory** ou **Catalogue global Microsoft AD** dans la liste déroulante.
	- **Nom de l'hôte** : nom d'hôte ou adresse IP du serveur Active Directory.
	- Port : numéro de port utilisé par le serveur Active Directory.
	- **Utiliser SSL** : sélectionnez cette option si votre serveur Active Directory requiert une connexion chiffrée.
	- **Nom d'utilisateur** et **Mot de passe** : nom d'utilisateur et mot de passe utilisés par l'outil de synchronisation Active Directory pour sa liaison à Active Directory.
	- **Nom de domaine de base** : nom distinctif de base du serveur Active Directory. Si votre type de source est **Catalogue global Microsoft AD**, ce champ peut rester vierge.
	- **Type de synchronisation** : éléments (**Destinataires valides** ou **Groupes**) à synchroniser à partir du serveur Active Directory vers le serveur Hosted Email Security.
- **3.** Cliquez sur **Ajouter** pour ajouter la source à la **Liste des répertoires source à synchroniser** au bas de l'écran.
- **4.** Cliquez sur le texte **Cliquez ici pour gérer les groupes** sous la colonne **Synchroniser les groupes** ou sur le nombre de groupes sous la colonne **Nombre de groupes** pour gérer les groupes que vous souhaitez synchroniser avec le serveur Hosted Email Security.

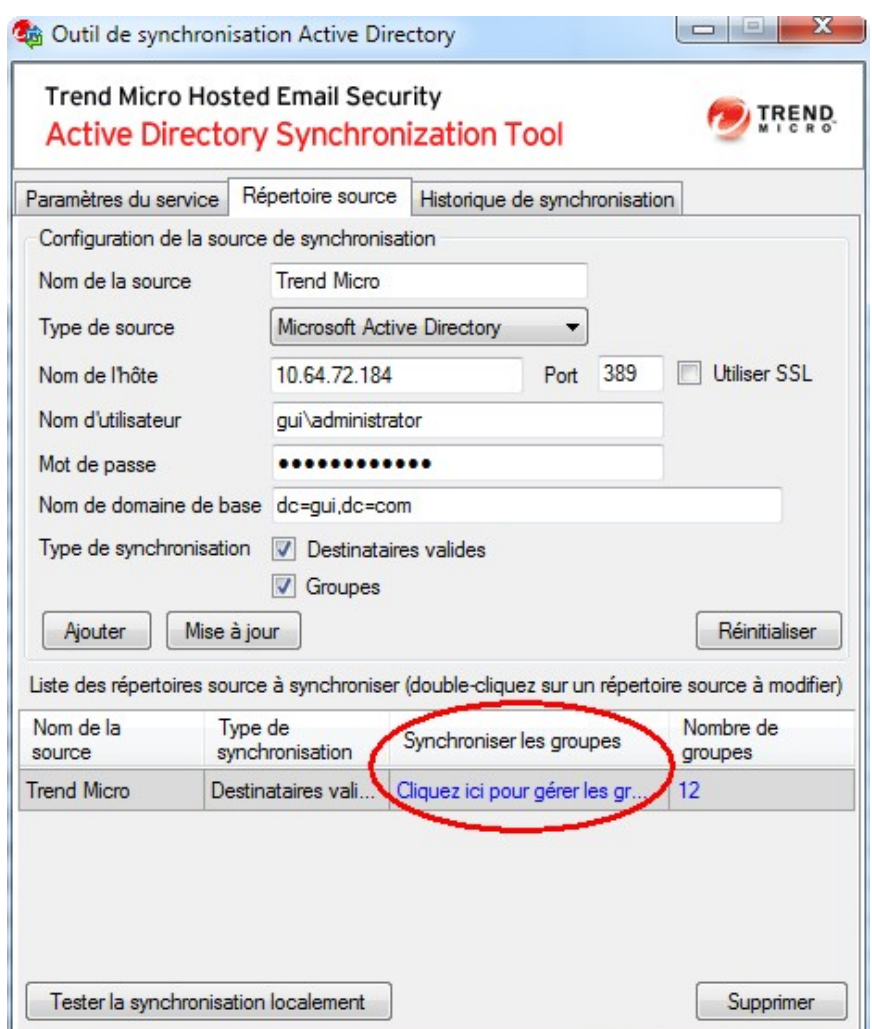

#### **FIGURE 3-1. Onglet Répertoire source**

La fenêtre **Gérer les groupes à synchroniser** s'affiche.

**5.** Dans la liste **Groupes disponibles dans le répertoire**, sur la gauche de l'écran, sélectionnez les groupes que vous souhaitez synchroniser, puis cliquez sur le

**3-5**

<span id="page-23-0"></span>bouton **>>** pour déplacer les groupes sélectionnés vers la liste **Groupes à synchroniser** de droite. Vous pouvez utiliser la zone de recherche en haut de la liste pour trouver des groupes dans la liste.

Pour supprimer les groupes que vous ne souhaitez pas synchroniser, dans la liste **Groupes à synchroniser**, sélectionnez les groupes que vous souhaitez supprimer, puis cliquez sur le bouton **<<** pour déplacer les groupes sélectionnés vers la liste **Groupes disponibles dans le répertoire**. Vous pouvez utiliser la zone de recherche en haut de la liste pour trouver des groupes dans la liste.

#### **Remarque**

Vous pouvez sélectionner un maximum de 50 groupes à synchroniser à partir de toutes les sources.

**6.** Cliquez sur **Appliquer**.

### **Suppression du répertoire source**

Vous pouvez supprimer le répertoire source de l'outil de synchronisation Active Directory à partir de l'onglet **Répertoire source**.

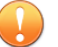

#### **Important**

La suppression d'une source de répertoire supprime également les stratégies appliquées aux groupes à partir de cette source lors de la prochaine synchronisation des répertoires.

#### **Procédure**

- **1.** Démarrez l'application **Outil de synchronisation Active Directory**.
- **2.** Cliquez sur l'onglet **Répertoire source**.
- **3.** Dans la section **Liste des répertoires de source à synchroniser** qui se trouve au bas de l'écran, cliquez sur la source Active Directory que vous souhaitez supprimer de la liste, puis cliquez sur **Supprimer** en bas à droite de l'écran.

### <span id="page-24-0"></span>**Mise à jour du répertoire source**

Si vous avez déjà configuré un répertoire source dans l'outil de synchronisation Active Directory, vous pouvez mettre à jour les informations le concernant pour qu'elles correspondent aux paramètres actuels.

#### **Procédure**

- **1.** Démarrez l'application **Outil de synchronisation Active Directory**.
- **2.** Cliquez sur l'onglet **Répertoire source**.
- **3.** Dans la section **Liste des répertoires source à synchroniser** au bas de l'écran, double-cliquez sur la source Active Directory à mettre à jour.

Tous les champs de la section **Configuration de la source de synchronisation** sont renseignés avec les informations de la source actuelle.

**4.** Modifiez les informations selon les besoins, puis cliquez sur **Mettre à jour** pour mettre à jour et enregistrer les informations relatives à la source.

## **Test local de la synchronisation**

L'outil de synchronisation Active Directory vous permet de tester la synchronisation sur l'ordinateur local avant de lancer la synchronisation avec le serveur Hosted Email Security.

#### **Procédure**

- **1.** Démarrez l'application **Outil de synchronisation Active Directory**.
- **2.** Cliquez sur l'onglet **Répertoire source**.
- **3.** Configurez au moins un répertoire source à partir duquel l'outil de synchronisation Active Directory doit effectuer la synchronisation. Voir *[Configuration du répertoire](#page-20-0) [source à la page 3-3](#page-20-0)* pour connaître la procédure.

**3-7**

- <span id="page-25-0"></span>**4.** Cliquez sur **Tester la synchronisation localement** et sélectionnez un dossier sur votre ordinateur local dans lequel vous souhaitez enregistrer les données de répertoire.
- **5.** La synchronisation démarre et crée les fichiers texte (txt) qui contiennent des groupes et/ou des comptes de messagerie à l'emplacement sélectionné.
- **6.** La synchronisation démarre, puis crée l'un des fichiers texte (txt) suivants, ou les deux, lorsqu'elle est terminée :
	- Valid recipients aaaammjj-hhmmss.txt : ce fichier contient les adresses e-mail comprises dans le répertoire source et appartenant aux domaines de messagerie enregistrés auprès de Hosted Email Security.
	- Groups aaaammjj-hhmmss.txt : ce fichier fournit l'association de chaque adresse e-mail avec les groupes dans Active Directory et inclut les informations suivantes :
		- Le nombre d'adresses e-mail comprises dans chaque groupe.
		- Le nom des groupes qui contiennent une certaine adresse e-mail.

#### **Remarque**

**3-8**

L'outil de synchronisation Active Directory ne crée ces fichiers que si le type de synchronisation associé est sélectionné et que les sources de répertoires contiennent les données associées.

## **Synchronisation des groupes et des comptes de messagerie**

L'outil de synchronisation Active Directory synchronise les groupes et les comptes de messagerie entre Active Directory et le serveur Hosted Email Security.

#### <span id="page-26-0"></span>**Remarque**

Trend Micro conseille de tester la synchronisation en local avant de synchroniser les groupes et comptes de messagerie entre Active Directory et le serveur Hosted Email Security. Reportez-vous à *[Test local de la synchronisation à la page 3-7](#page-24-0)* pour connaître la procédure relative.

#### **Important**

Vous ne pouvez utiliser qu'une seule application de l'outil de synchronisation Active Directory pour synchroniser les données. Si vous utilisez une application de l'outil de synchronisation Active Directory installée à un autre emplacement, les données synchronisées à partir de l'ancien outil seront écrasées.

#### **Procédure**

- **1.** Lancez l'application **Outil de synchronisation Active Directory**.
- **2.** Configurez les paramètres du service Hosted Email Security. Reportez-vous à *[Configuration des paramètres du service à la page 3-2](#page-19-0)* pour connaître la procédure relative.
- **3.** Configurez au moins un répertoire source à synchroniser. Reportez-vous à *[Configuration du répertoire source à la page 3-3](#page-20-0)* pour connaître la procédure relative.
- **4.** Sur l'onglet **Paramètres du service**, cliquez sur **Synchroniser**.

La synchronisation se lance et le statut correspondant s'affiche dans l'onglet **Historique de synchronisation**.

Hosted Email Security collecte les données suivantes lors de la synchronisation :

- Noms affichés
- Adresses électroniques
- Groupes d'utilisateurs Active Directory

## <span id="page-27-0"></span>**Affichage de l'historique de synchronisation**

L'outil de synchronisation Active Directory conserve l'historique de synchronisation et affiche les sept (7) derniers jours de l'historique dans l'onglet **Historique de synchronisation**.

#### **Procédure**

**3-10**

- **1.** Démarrez l'application **Outil de synchronisation Active Directory**.
- **2.** Cliquez sur l'onglet **Historique de synchronisation** pour afficher l'historique.

Les journaux comprennent les états suivants :

- Synchronisation lancée
- Synchronisation des données...
- Synchronisation réussie
- Échec de la synchronisation

## **Configuration du serveur Hosted Email Security**

Une fois la synchronisation des groupes et des comptes de messagerie effectuée depuis Active Directory vers le serveur Hosted Email Security, vous pouvez effectuer les tâches suivantes :

• Configurer des stratégies sur le serveur Hosted Email Security pour les groupes qui viennent d'être importés.

Consultez la rubrique *Configuration d'une stratégie* dans le Hosted Email Security*Guide de l'administrateur* pour en savoir plus et obtenir la procédure de configuration.

• Activer Hosted Email Security pour effectuer la vérification des destinataires valides sur l'écran **Gestion des répertoires** (**Administrateur** > **Gestion des répertoires**).

Consultez la rubrique *À propos de la gestion des répertoires* dans le Hosted Email Security*Guide de l'administrateur* pour en savoir plus sur la configuration.

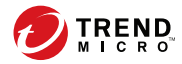

**A-1**

# **Annexe A**

# <span id="page-30-0"></span>**Résolution des problèmes de l'outil de synchronisation Active Directory**

Cette section couvre les rubriques suivantes :

- *[Journaux de diagnostic de l'outil de synchronisation Active Directory à la page A-2](#page-31-0)*
- *[Résolution des problèmes de l'outil de synchronisation Active Directory à la page A-2](#page-31-0)*

# <span id="page-31-0"></span>**Journaux de diagnostic de l'outil de synchronisation Active Directory**

Si vous rencontrez un problème au cours de l'utilisation de l'outil de synchronisation Active Directory de Hosted Email Security, vous pouvez collecter les journaux de diagnostic et les envoyer à des fins d'analyse afin d'obtenir une solution.

Les fichiers journaux de diagnostic se trouvent dans le répertoire suivant :

…\Trend Micro\HES Directory Sync Client\logs\

L'outil de synchronisation Active Directory crée trois types de journaux, qui sont les suivants :

- **dsaconfig.log** : contient les détails des journaux de configuration de l'interface utilisateur.
- **dsaservice.log** : contient les détails des journaux du service de l'outil de synchronisation.
- **dsamonitor.log** : contient les détails des journaux de surveillance.

# **Résolution des problèmes de l'outil de synchronisation Active Directory**

Si l'outil de synchronisation Active Directory de Hosted Email Security de parvient pas à synchroniser les groupes et les comptes de messagerie depuis Active Directory vers le serveur Hosted Email Security, procédez comme suit pour tenter de résoudre le problème :

#### **Procédure**

**A-2**

- **1.** Accédez à l'onglet **Historique de synchronisation** pour afficher la raison indiquée dans la colonne **Détails** pour la dernière tentative infructueuse.
- **2.** Vérifiez la connexion avec le serveur Hosted Email Security :

**A-3**

<span id="page-32-0"></span>• Accédez à l'onglet **Paramètres du service**, puis cliquez sur **Appliquer**.

L'outil de synchronisation Active Directory tente de se connecter au serveur Hosted Email Security et vérifie le nom de votre compte et votre clé d'authentification de service. Cette étape vérifie également si les services Web sont activés sur le serveur Hosted Email Security pour permettre à l'outil de synchronisation Active Directory de synchroniser les données vers le serveur Hosted Email Security.

- **3.** Si l'outil de synchronisation Active Directory est obsolète ou si une nouvelle version de l'outil est disponible sur le serveur Hosted Email Security, téléchargez et installez la version la plus récente.
- **4.** Si l'outil de synchronisation Active Directory télécharge le résultat de la synchronisation sur le serveur Hosted Email Security, mais que le serveur Hosted Email Security ne met toujours pas à jour les données des répertoires, attendez quelques instants, puis essayez à nouveau.
- **5.** Si le problème persiste, contactez l'assistance technique Trend Micro pour obtenir de l'aide. Avant de contacter l'assistance technique Trend Micro, assurez-vous de disposer des journaux de diagnostic afin de pouvoir les envoyer au service d'assistance technique, le cas échéant. Voir *[Journaux de diagnostic de l'outil de](#page-31-0) [synchronisation Active Directory à la page A-2](#page-31-0)* pour en savoir plus sur les journaux de diagnostic.

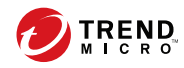

**IN-1**

# <span id="page-34-0"></span>Index

### **Symboles**

.NET Framework, [2-2](#page-13-0)

### **A**

Accès à Internet, [2-2](#page-13-0) à propos Hosted Email Security, [1-2](#page-11-0) Outil de synchronisation Active Directory, [1-2](#page-11-0) assistance technique, [A-3](#page-32-0)

### **C**

clé d'authentification, [2-3](#page-14-0), [3-2](#page-19-0) générer, [2-3](#page-14-0) clé d'authentification de service, [2-3](#page-14-0), [3-2](#page-19-0) générer, [2-3](#page-14-0) comptes de messagerie, [1-2](#page-11-0), [3-4](#page-21-0), [3-8](#page-25-0) configuration minimale requise, [2-2,](#page-13-0) [2-4](#page-15-0) connecteur Active Directory, [1-2](#page-11-0) console d'administration autres régions, [2-2](#page-13-0) région européenne, [2-2](#page-13-0)

### **D**

dépanner, [A-2](#page-31-0)

### **F**

fichier de configuration, [2-4](#page-15-0) fichiers journaux, [A-2](#page-31-0)

### **G**

groupes d'utilisateurs, [1-2](#page-11-0), [3-4](#page-21-0), [3-8](#page-25-0)

### **J**

journaux, [3-10,](#page-27-0) [A-2](#page-31-0) journaux de diagnostic, [A-2](#page-31-0)

### **P**

package d'installation, [2-4](#page-15-0) paramètres proxy, [3-2](#page-19-0) répertoire source, [3-3](#page-20-0) serveur, [3-10](#page-27-0) service, [3-2](#page-19-0)

### **S**

services Web activer, [2-3](#page-14-0) clé d'authentification, [2-3](#page-14-0) télécharger, [2-3](#page-14-0) Services Web, [2-2](#page-13-0) synchronisation automatique, [3-3](#page-20-0)

### **T**

test de la synchronisation, [3-7](#page-24-0), [3-9](#page-26-0)

### **V**

vérification des destinataires valides, [1-2](#page-11-0), [3-8](#page-25-0)

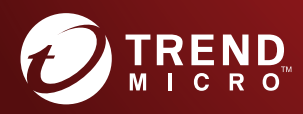

#### **TREND MICRO INCORPORATED**

Trend Micro SA 85, avenue Albert 1er 92500 Rueil Malmaison France Tél. : +33 (0) 1 76 68 65 00 info@trendmicro.com

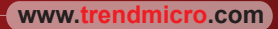

Code article : HSFM27259/151208